# **How to add Training and Recertification Courses to your agencies TIMS system.**

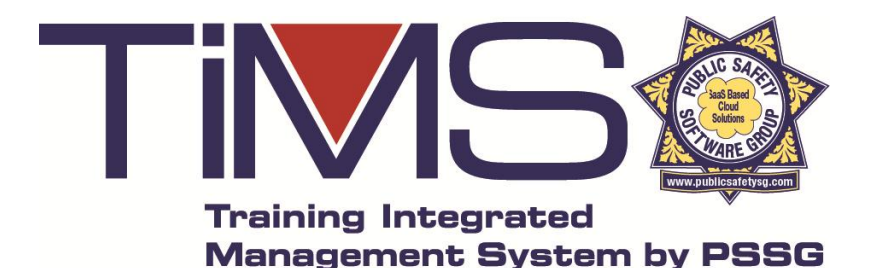

**2/06//2020**

## **The following slides provide detailed instructions on how to add training courses and re-certifications on your agency's TIMS system.**

Steps to Set Up a Training Course.

- 1. Set up Course Categories by which you can track classes (such as State Mandated courses, Federally Mandated courses, etc.) This process is described in this guide).
- 2. (Optional) In the Admin Panel, set up the Score Definitions so that when the training is logged, the format in which to enter the score will appear on the page where the training received is being entered. Examples of Score Definitions might be Pass/Fail, %, letter grade, etc.
- 3. Set up the Training Course by following this guide.

#### **Follow these steps to create a new Training Course Category by which you can track classes.**

**1.** Click the link to open your TIMS Admin Panel page from the black "button bar. Then scroll down and click the link titled "Training Course Categories"

**2.** Then click the top link titled "Add New Training Course Category"

**3.** Final step as shown at the bottom of this page is enter the name of the organization requiring the training and then highlight the Groups that and/or may require this then click submit and y done!

You can now select this course category from "Add Training Course

Before you begin to enter classes into TIMS you'll want to first create a list of certifying agencies who may require the classes you're entering. Examples would be your state POST, federal agencies such as FBI for NCIC access, FEMA for disaster response, your city for local specific training, etc.

#### Add, Edit, or Delete Training Course Categories

If you would like to create categories for your training courses (as examples: State Mandated Course, POST Mandated Course), click on the link below.

**Training Course Categories** 

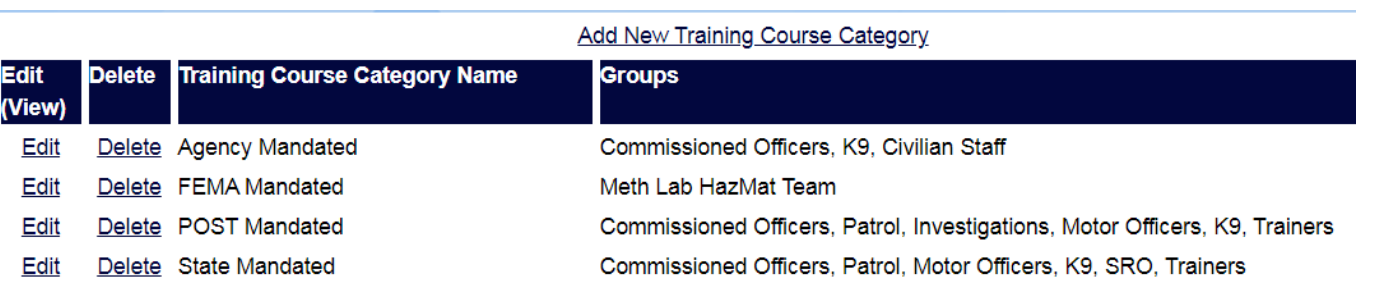

Please complete the form below to add a Training Course Category to be used when creating Training Courses.

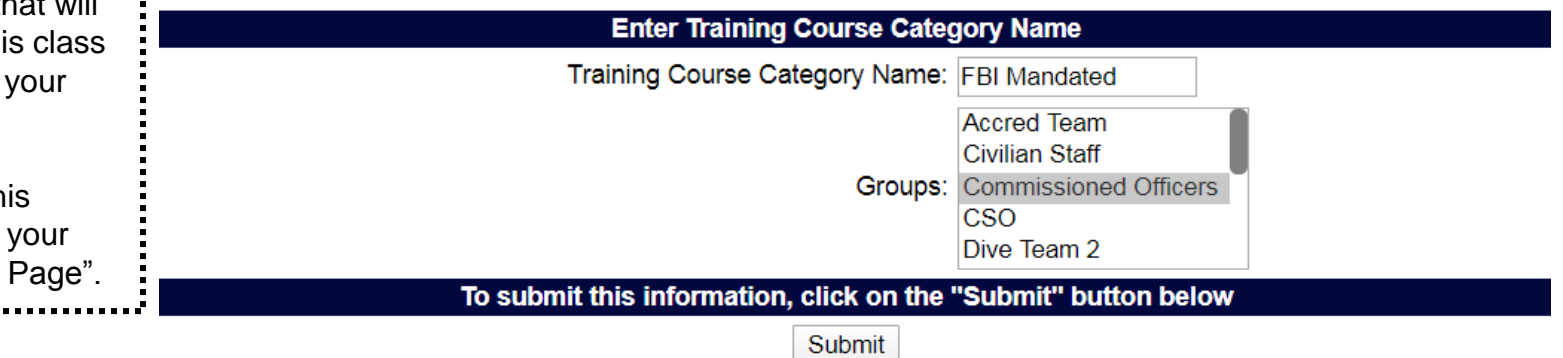

Before you begin to enter classes into TIMS first be sure to complete the steps in the previous slide to establish the "pick list" you want to select from for a list of certifying agencies each class is or may be requiring your personnel to have. Failure to do this first may require more work later having to go back to each class and tag it later.

**To enter a class(s) into TIMS first click on the Training link outlined below in red.** 

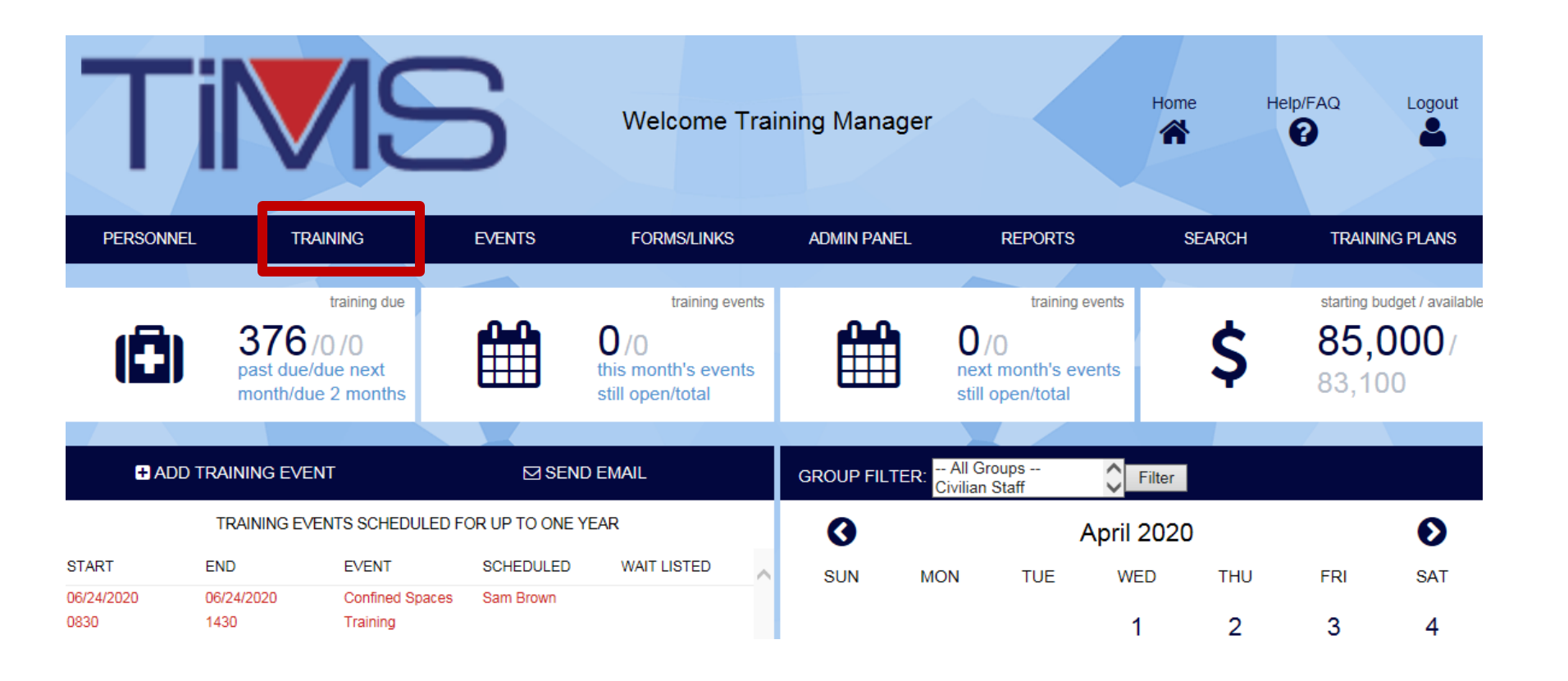

Next click on the "Add Training Course" link outlined below in **red**.

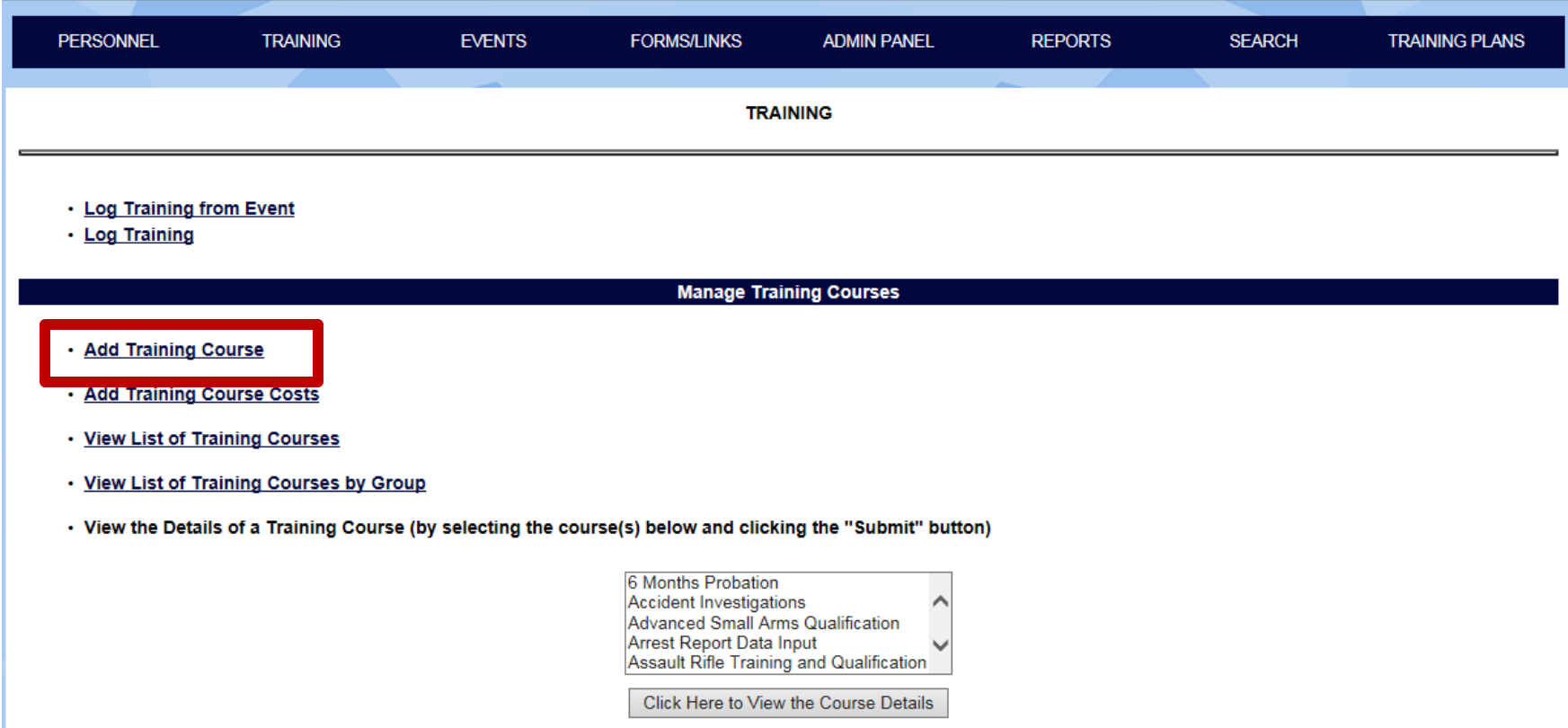

Before you begin to enter classes into TIMS you'll want to first create a list of certifying agencies who may require the classes you're entering. Examples would be your state POST, federal agencies such as FBI for NCIC access, FEMA for disaster response, your city for local specific training, etc.

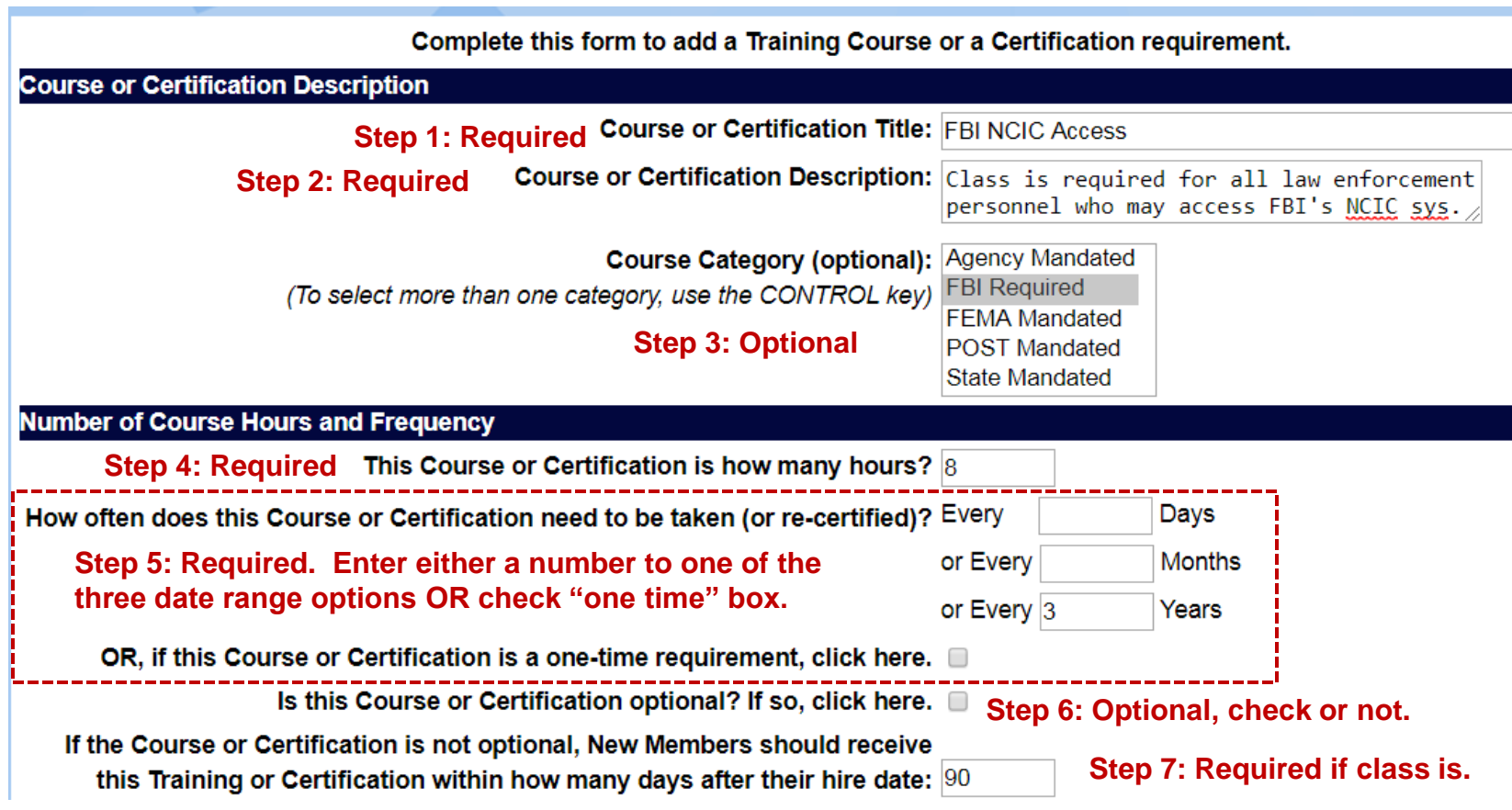

In step 8 and 9 you will select the group(s) and potentially individuals who are required to have this class or certification OR may optionally take this class. Example of optional may be an officer on your agencies Dive Team for underwater recovery who wishes to become a Master Diver. While not required for the position, your agency would like to know if they have that certification.

Optional individuals would be selected if they are not part of the group(s) required to have the training. An example may be a civilian staff member of your motor pool who performs routine maintenance on your patrol vehicles. If that individual(s) also transports vehicles to other service centers and may have to handle firearms left in the patrol car to remove them before transport, you may highlight their name as well for a mandatory "Firearms Safety" class required for all sworn personnel.

#### Who should receive this Training Course or Certification Select the Group(s) whose members are required or permitted to receive this Accred Team **Civilian Staff Course or Certification: Commissioned Officers** CSO **Step 8: Required** Dive Team 2 Adams, Samuel Select any Individuals who are not in the selected Group(s) above who Bayside, Carol B required or permitted to receive this course or certification: Bell, Clara Brown, Sam A **Step 9: Optional** Canine, Lassie A Clark, Steve Clyde, Bobbie N.

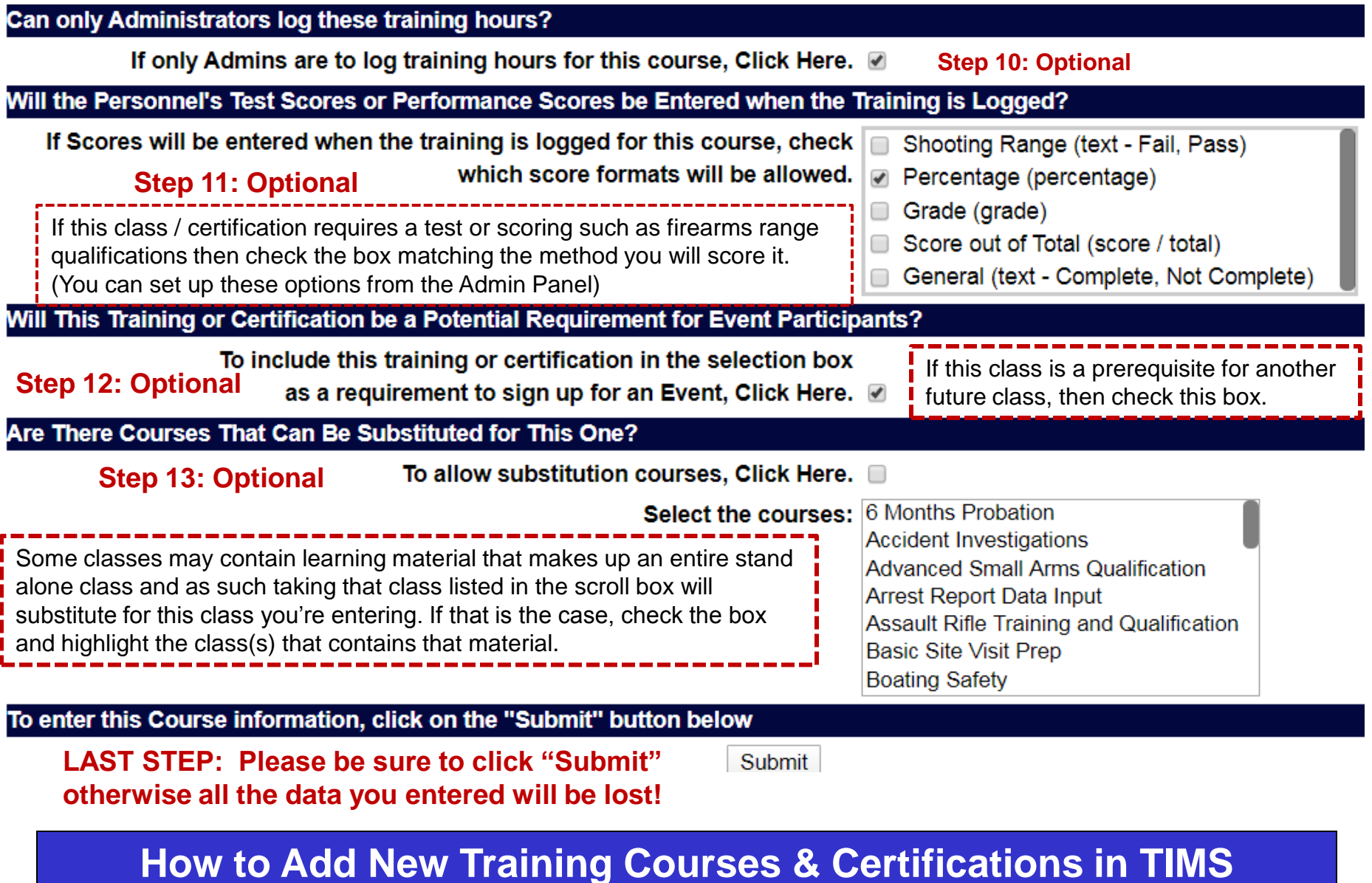

## **Good Job, You're Done!**

**Thank you for taking the time to learn how to use TIMS. Please send any helpful feedback or product thoughts to info@publicsafetysg.com , we read them all!**

**If you need help adding this feature, please do not hesitate to contact us, typically email is the fastest way to receive a response.** 

**Please provide us your name, agency, the feature your having issues with and as many details as possible so we can more quickly assist you. If there is an error message showing, a screen shot of that would be extra helpful or a description of what the error message states.**

**Please forward any help request to: art@publicsafetysg.com and we'll respond promptly, usually in the same day. You may also call us at our California office, PST, at 951-279-6893, M – F, 8:00am to 5:00pm.**

**Thank you for choosing TIMS !**